# AAUW California BOR Webinar

## Date: May 22, 2023

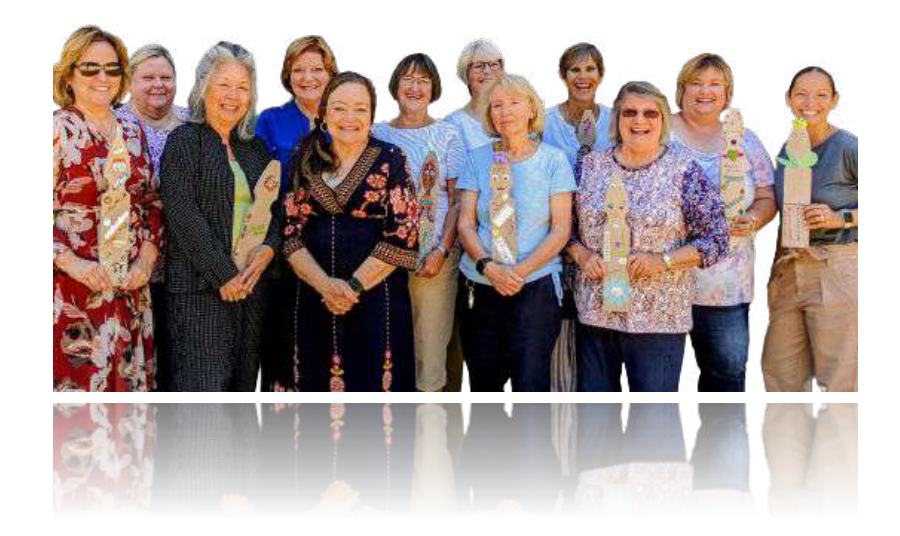

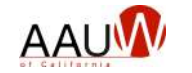

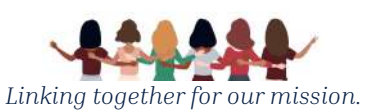

#### **Welcome**

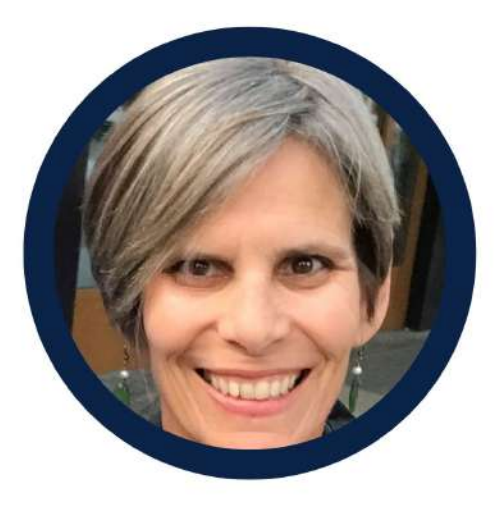

**Sandi Gabe** President

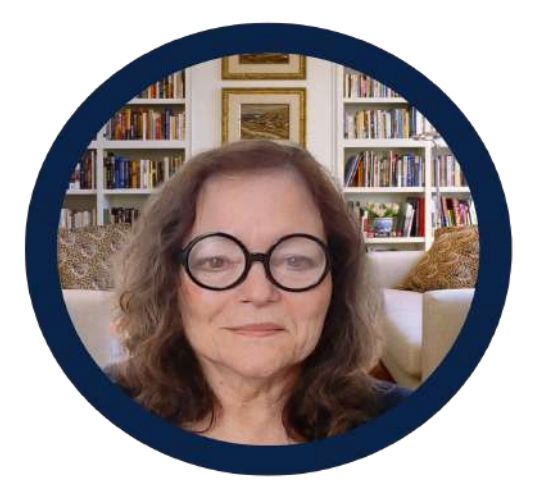

**Julika Barrett** Office Manager

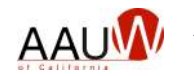

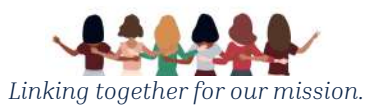

#### Agenda

- **●** What is the BOR?
- **●** What is new this year?
- **●** Your role
- **●** How to log in
- **●** How to add 2023-2024 officers
- **●** How to correct errors
- **●** How to verify your 2024 branch roster
- **●** Support options

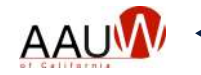

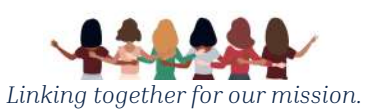

### Branch Officer Reporting System

#### **What is it?**

- **●** A database of California branch leaders and state committee members that facilitates communication between AAUW California state and branch officers
	- *Note: AAUW National maintains a separate member database, the Community Hub. The national and state records need to be updated annually and separately.*

#### **How is the information used?**

The information is used to produce:

- **● Job-specific email distribution groups** which are used to send important email messages from the state organization to branch officers such as the monthly Board to Board newsletter.
- **● Annual directory** of branch leaders. The list of officers is available on the state website.

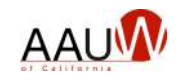

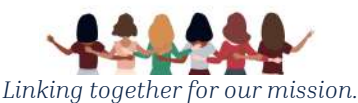

### The New BOR

Why did we replace the BOR?

- **●** The previous system was customized using old technology that is no longer widely supported.
- **●** System updates are no longer supported (i.e. adding new branch positions.)
- **●** The developer is no longer in business.

What improvements does the new system provide?

- **●** New look and feel.
- **●** You can designate an officer for multiple branches.
- **●** New positions have been added.
- **●** You can designate a delegate to enter the BOR data.
- **●** Enhanced directory functionality.
	- Increased search capabilities allow members and leaders to find similar positions across the organization.

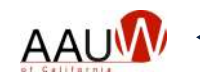

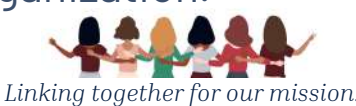

#### Your Role

Enter your roster of incoming officers and other branch leaders during the month of June.

#### **Key Dates:**

- **●** Monday, June 5th 6th Announcement email distributed
- **●** Wednesday, 7th updates begin
- **●** Monday, June 12th Office hours (5-7 pm)
- **●** Saturday, July 1st Updates end
- **●** After Saturday, July 1st Report any branch officer changes to webteam@aauw-ca.org.

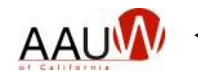

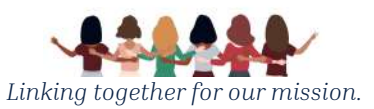

#### Getting Started

#### **Gather your list of officers.**

- Name
- **Full address**
- Phone number(s) mobile and/or landline
- Email address
- Position(s)
- Branch
- President
- President-elect
- AAUW Fund
- Finance
- Membership
- Program
- College University
- Public Policy
- Diversity, Equity and Inclusion
- Governance
- Secretary
- Speech Trek Coordinator
- Gov Trek Coordinator
- Tech Trek Branch Coordinator
- Tech Trek Branch Finance Coordinator
- Tech Trek TTAG Coordinator
- Webmaster
- Newsletter Editor
- Social Media Coordinator
- **•** Technology Coordinator

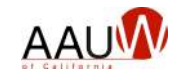

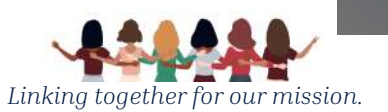

#### Four Easy Steps

- **1.** Log in.
- **2.** Enter your branch officers.
- **3.** View your 2024 list of officers.
- **4.** Correct errors or omissions in your roster.

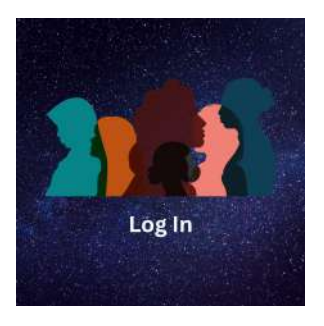

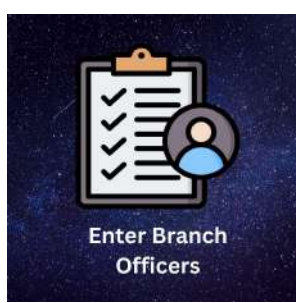

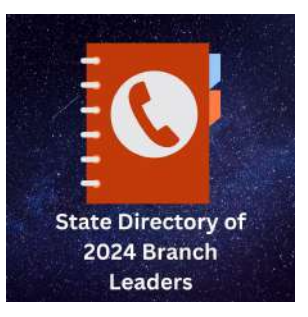

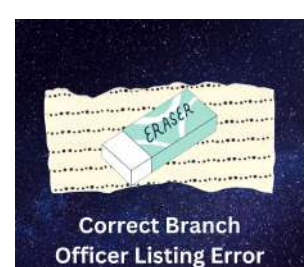

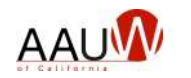

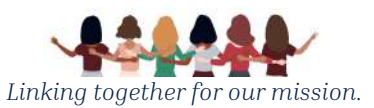

### System Tips

- **●** There is a menu at the top of the screen for most functions. Use it to navigate to the sections of the BOR.
- **●** Use the back key if needed to return to a previous page.
- **●** If you limit your search to your branch and service years of 2023 and 2024, you can easily find officers from last year and see if you've added them for 2024.

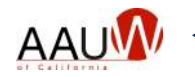

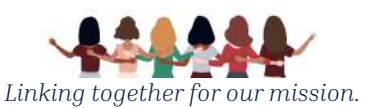

### Logging into the BOR

- **●** Choose *Login to the BOR System* from the **Branch Tools** menu.
- **●** Enter your username and password. The first time you log in choose "*Lost your password?"*
- **●** Choose "*Log in.".*
- **●** You will be directed to the BOR home page.

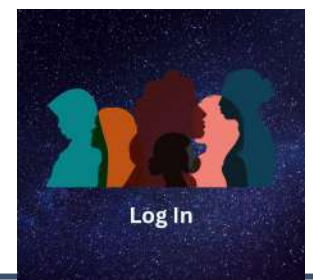

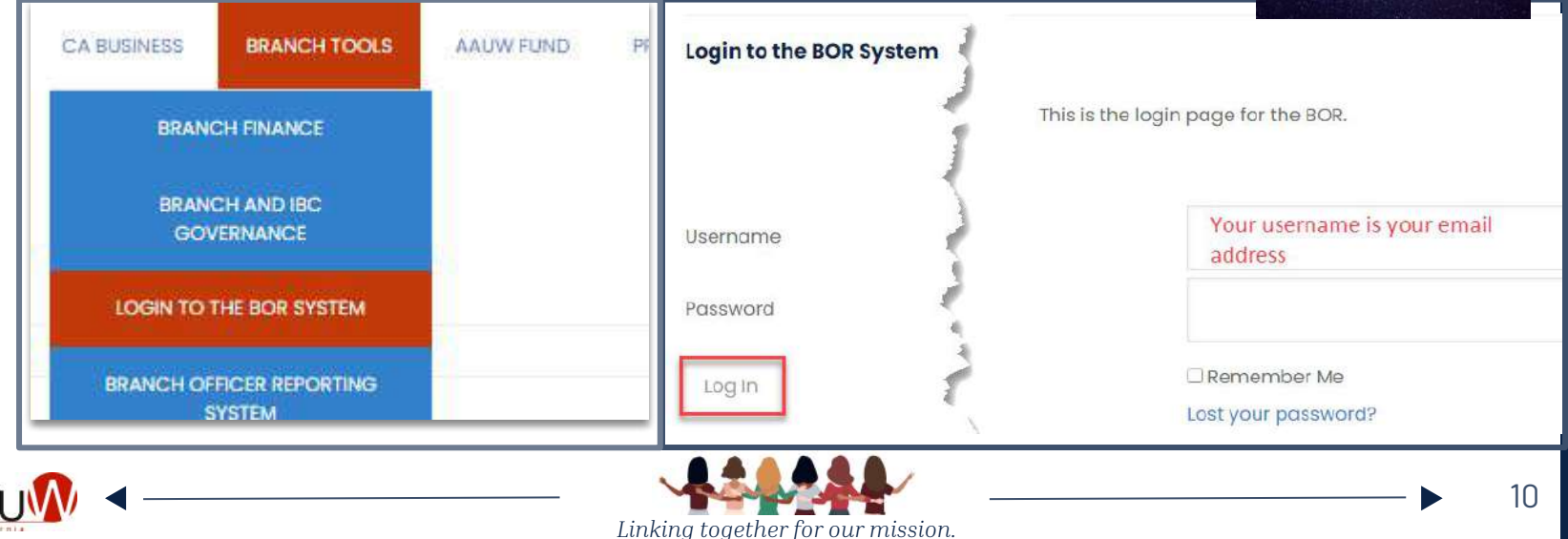

#### Entering Your Branch Roster Information

- **●** Search for officers within the database. Filter your search by:
	- Branches
	- Position
	- Last name
	- Service years
- **●** Choose the officer
	- Confirm or update their contact information.
	- Designate their position(s).
	- Designate the branch.
- **●** Repeat until all officers are added.

If you are unable to find the officer, add a new branch officer.

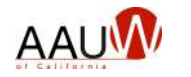

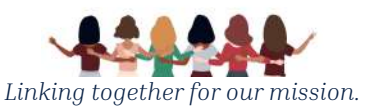

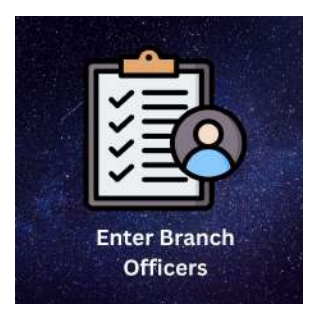

#### Review Your Roster

Review your branch roster in the 2024 State Directory.

- **●** Filter by branch to see your incoming officers.
- **●** Note any officers or positions that need to be adjusted.
	- Use the *Correct Branch Officer Listing Error* function to correct any issues.

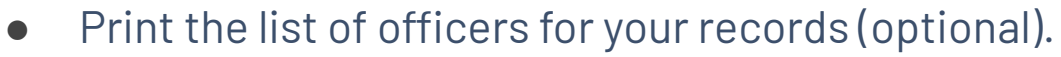

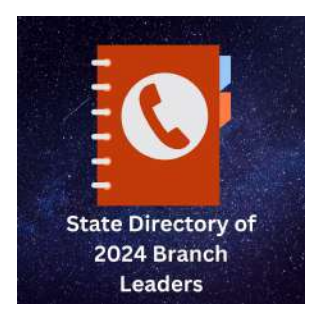

This listing will become the active directory posted on the top menu of the state website July 1st.

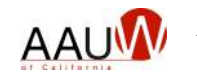

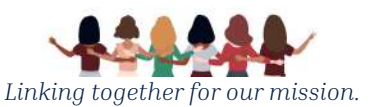

### Correcting Your Branch Officer List

Find your officers. Filter by:

- **●** Last name
- **●** Branch
- **●** Position

You can update the three columns highlighted in red.

- **1.** Choose the officer name under "Edit Contact" to update name spelling, address, phone, email address.
- **2.** Update their position add or remove. Remember to click the green check mark to accept the change or the red x to ignore the change.
- **3.** To remove them from the 2024 list, make them "Active" = no. They will remain on the list but will not appear in the directory.

Repeat as many times as necessary to correct the officer listing.

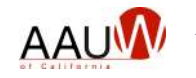

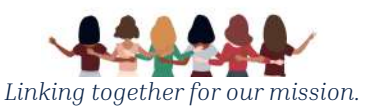

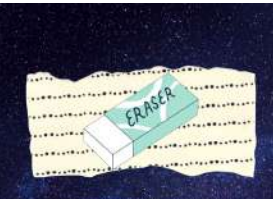

**Correct Branch Officer Listing Error** 

#### Support Options

- **1.** Review the BOR Reference Guide.
- **2.** Attend office hours on June 13th.
- **3.** Submit a request for support by sending an email to <u>webteam@aauw-ca.org</u>. Include as much information as possible about where you are experiencing difficulties.

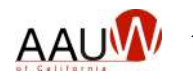

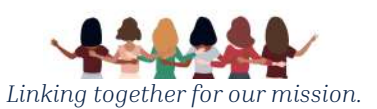